## **Инструкция по регистрации и записи ребенка в АИС Навигатор**

Для создания личного кабинета родителя на сайте регионального Навигатора нужно выполнить несколько шагов:

**Шаг 1.** Перейти насайт **«Навигатор дополнительного образования Республики Татарстан»**, используя поисковую строку браузера или перейдя на сайт по ссылке: <https://xn--16-kmc.xn--80aafey1amqq.xn--d1acj3b/>

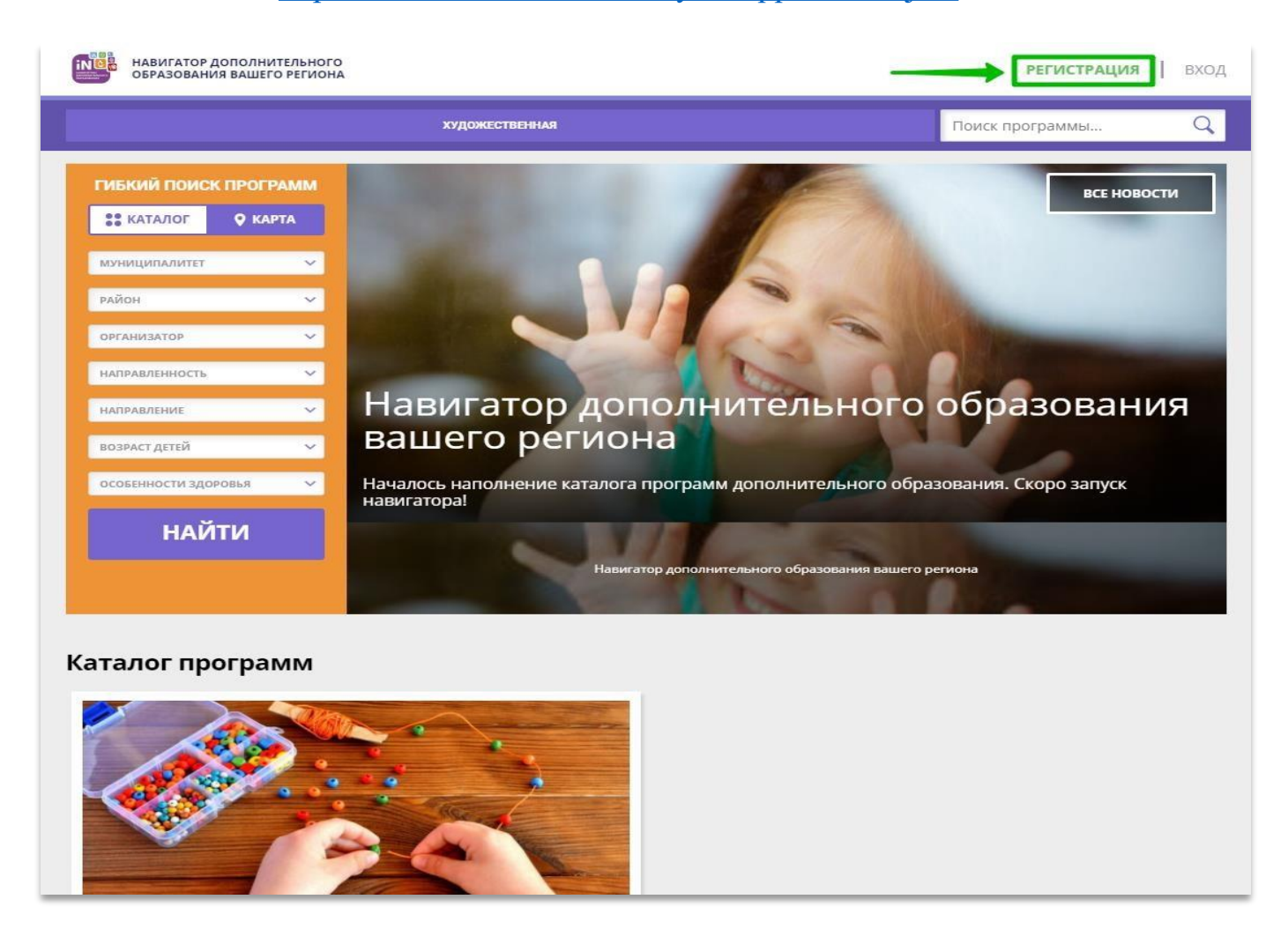

## **Шаг 2.** Нажать кнопку **«Регистрация»** в правом верхнем углу экрана (Рис. 1) **Рис. 1**

**Шаг 3.** Заполнить все обязательные поля в регистрационной форме, используя подсказки:

- городской округ или муниципальный район, где проживает родитель (выбрать нужный из выпадающего списка);

- фамилию, имя, отчество (родителя);
- номер мобильного телефона родителя для связи;
- действующий адрес электронной почты родителя;

- пароль (придумать и ввести самостоятельно, его нужно будет передать родителю);

- поставить отметку в виде в поле **«Я ознакомлен и выражаю согласие»**.

После внимательной проверки правильности заполнения данных родителя нажать кнопку **«Зарегистрироваться»** (Рис. 2)

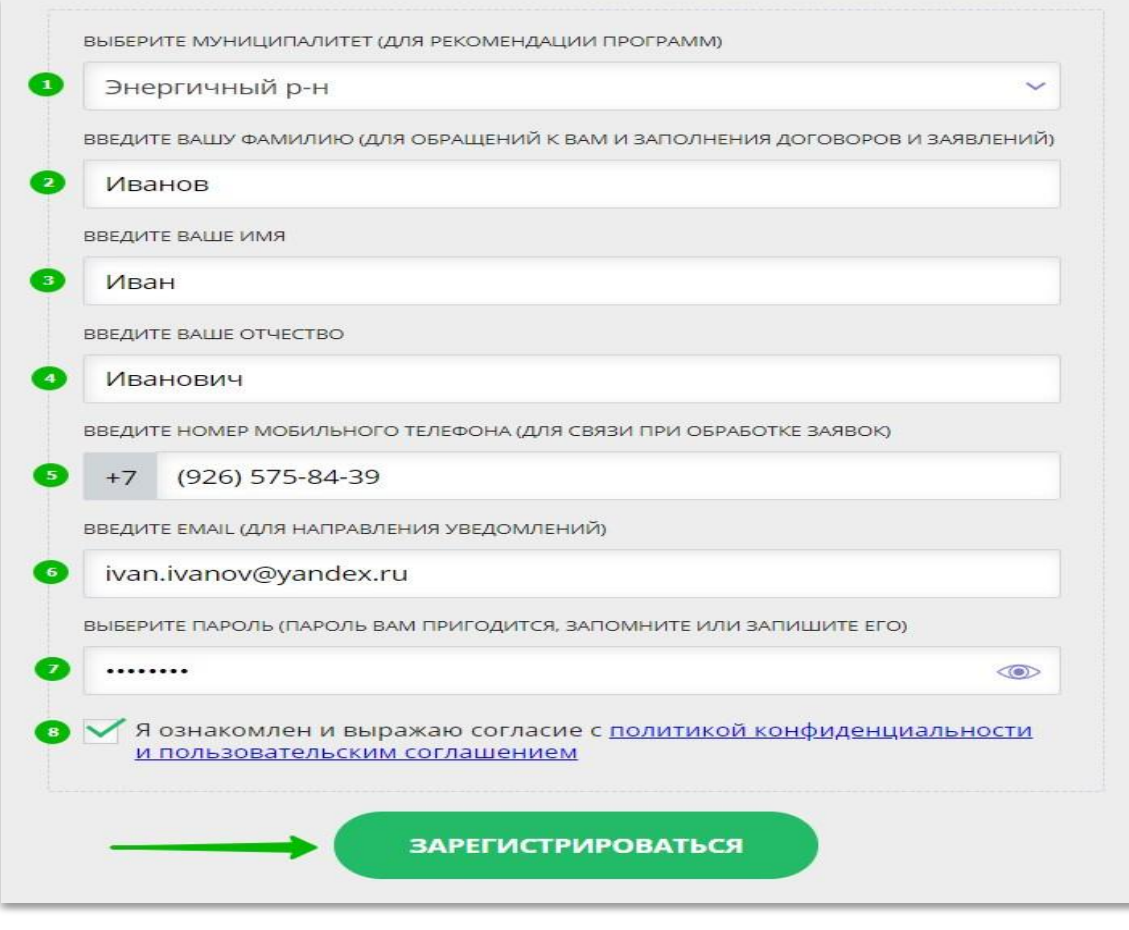

**Рис. 2**

**Обращаем ваше внимание на важность правильного и корректного ввода данных, в особенности адреса электронной почты, так как в дальнейшем именно на этот e-mail родителю будут приходить уведомления от ИС Навигатор, а также данные для восстановления пароля, в случае его утери и запроса на восстановление.**

После успешной регистрации на указанный адрес электронной почты родителя поступит сообщение от службы поддержки Навигатора со ссылкой для подтверждения адреса электронной почты родителя. Необходимо **обязательно пройти по ссылке, полученной в письме, чтобы подтвердить адрес электронной почты (e-mail) и пользоваться всеми возможностями Навигатора.**

**ВНИМАНИЕ!** После подтверждения своего электронного адреса в Навигаторе родитель может самостоятельно поменять выданный ему пароль на свой, используя возможности Навигатора.

### **Как добавить данные о детях в АИС Навигатор**

Для того, чтобы добавить данные о ребёнке /детях в личный кабинет родителя в региональном Навигатора нужно выполнить несколько шагов:

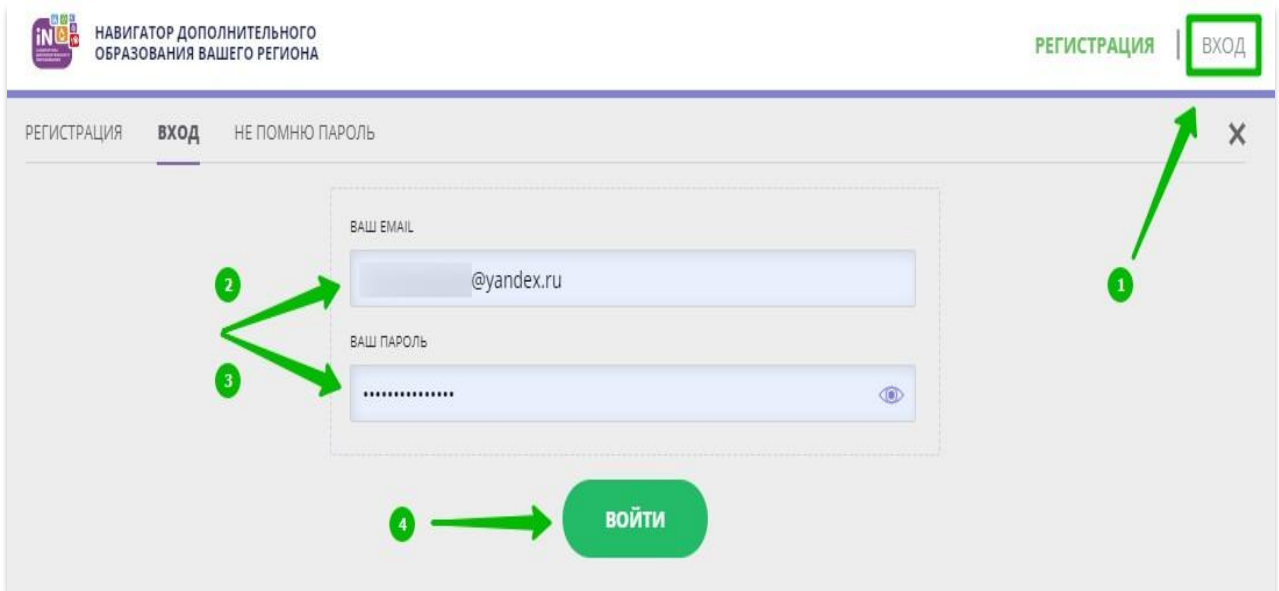

**Шаг 1.** Авторизоваться на сайте Навигатора используя поисковую строку браузера <https://xn--16-kmc.xn--80aafey1amqq.xn--d1acj3b/> или перейдя на сайт по ссылке: https://p16.навигатор.дети нажав на «Вход», ввести в указанные поля логин и пароль, нажать **«Войти»** (Рис. 1).

#### **Рис. 1**

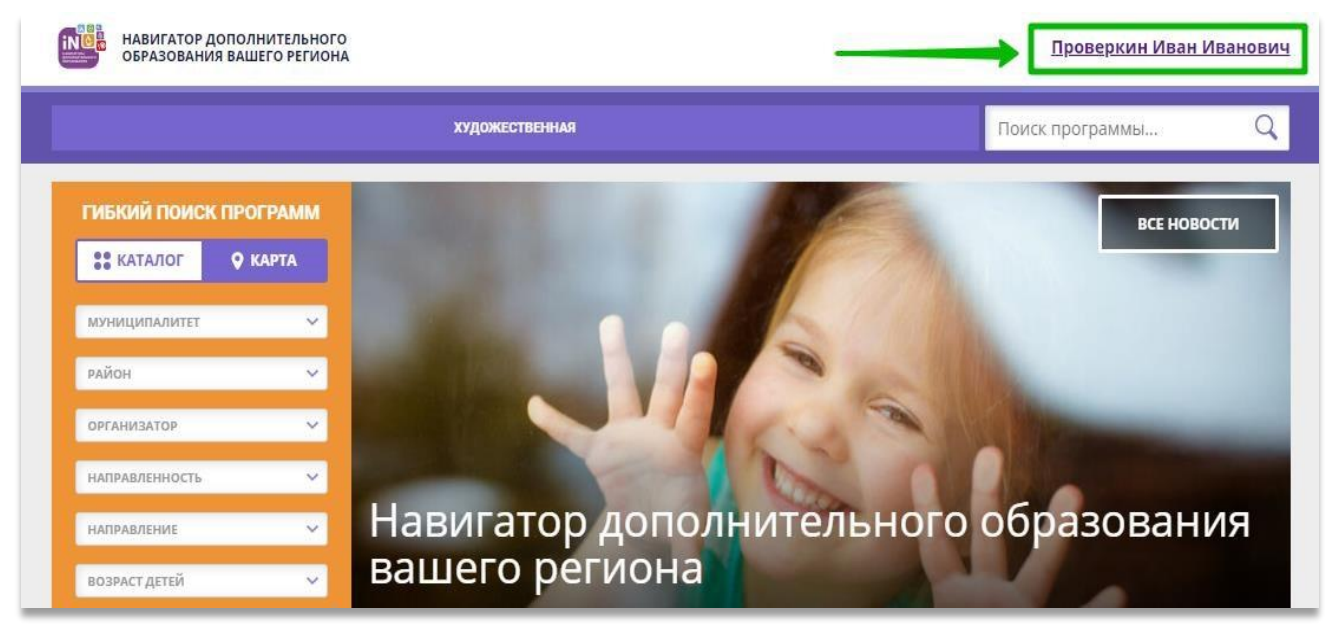

### **Шаг 2.** Нажать на ФИО для входа в личный кабинет (Рис. 2)

**Рис. 2**

**Шаг 3.** В личном кабинете в разделе **«Ваши дети»** нажать на **+ «Добавить ребенка»** (Рис. 3).

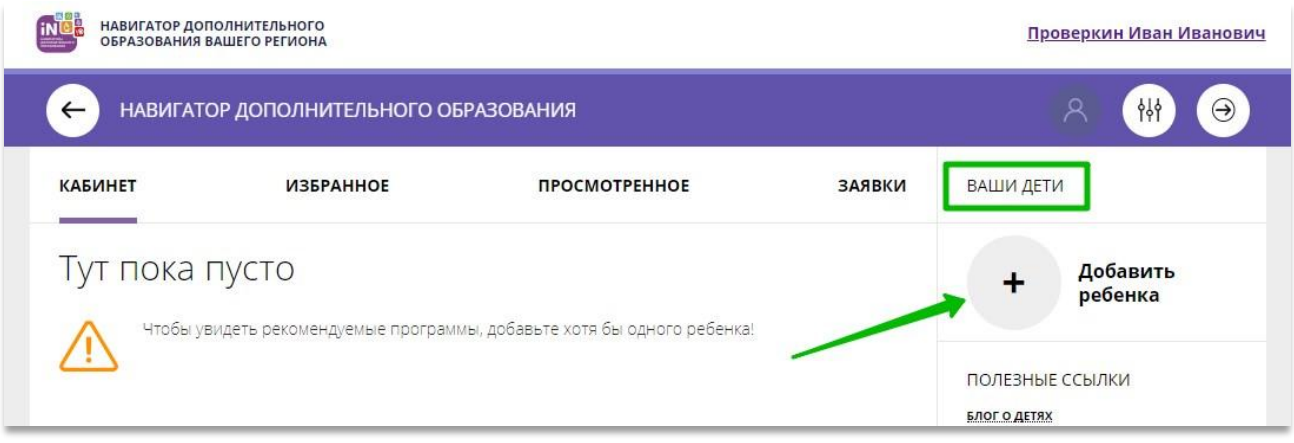

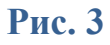

**Шаг 4.** В открывшейся форме ввести:

- фамилию, имя, отчество (ребенка);

- дату/месяц/год рождения (ребенка); - указать пол ребенка.

Проверить правильность введенных данных и нажать **«Сохранить»** (Рис. 4)

| НАВИГАТОР ДОПОЛНИТЕЛЬНОГО<br>ОБРАЗОВАНИЯ ВАШЕГО РЕГИОНА<br>НАВИГАТОР ДОПОЛНИТЕЛЬНОГО ОБРАЗОВАНИЯ<br>$\leftarrow$ |                                                                         |  |  | Проверкин Иван Иванович<br>Α<br>44<br>$\Theta$ |  |
|----------------------------------------------------------------------------------------------------|-------------------------------------------------------------------------|--|--|------------------------------------------------|--|
|                                                                                                    |                                                                         |  |  |                                                |  |
| Тут пока пусто                                                                                                   |                                                                         |  |  | <b>ФАМИЛИЯ</b> (1)                             |  |
|                                                                                                    |                                                                         |  |  | Проверкин                                      |  |
|                                                                                                    | Чтобы увидеть рекомендуемые программы, добавьте хотя бы одного ребенка! |  |  | <b>MMR</b> (2)                                 |  |
|                                                                                                    |                                                                         |  |  | Петр                                           |  |
|                                                                                                    |                                                                         |  |  | OTHECTBO <sup>63</sup>                         |  |
|                                                                                                    |                                                                         |  |  | Иванович                                       |  |
|                                                                                                    |                                                                         |  |  | ДЕНЬ РОЖДЕНИЯ (4)                              |  |
|                                                                                                    |                                                                         |  |  | 01.01.2009                                     |  |
|                                                                                                    |                                                                         |  |  | 5<br>пол                                       |  |
|                                                                                                    |                                                                         |  |  | Мужской<br>$\checkmark$                        |  |
|                                                                                                    |                                                                         |  |  | ДОБАВИТЬ РЕБЕНКА                               |  |
|                                                                                                    |                                                                         |  |  | НАЗАД                                          |  |
|                                                                                                    |                                                                         |  |  | ПОЛЕЗНЫЕ ССЫЛКИ                                |  |

**Рис. 4**

Данные о ребенке будут добавлены в личный кабинет (Рис. 5)

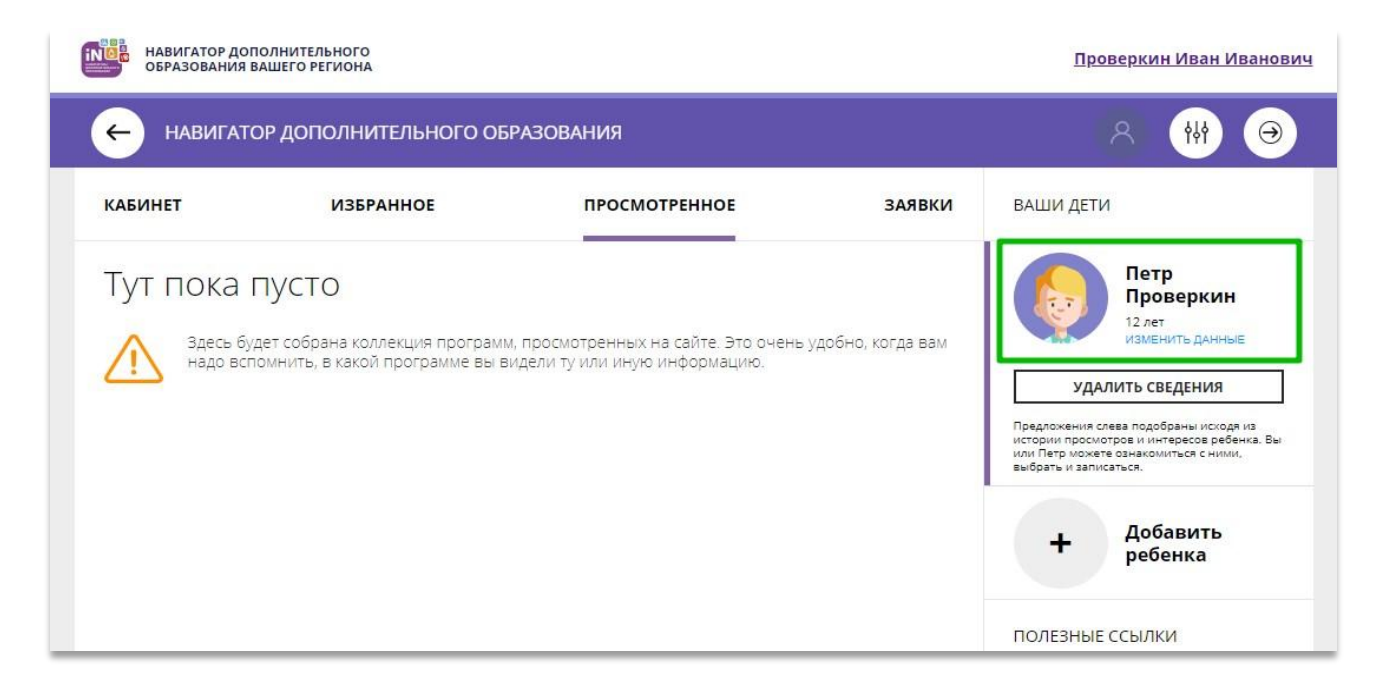

# **Рис. 5.**

Если у родителя несколько детей – повторить **Шаг 3** и **4**.

**ВНИМАНИЕ!** При отсутствии такой возможности у самого родителя внести данные ребенка/детей в личный кабинет родителя в Навигаторе необходимо обратиться за помощью к ответственному администратору общеобразовательного учреждения.